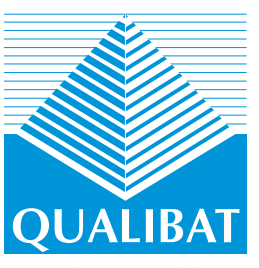

# **Corpus QUALIBAT** Votre accès aux règles de l'art

A COMPÉTENCE POLIR RÉFÉRENCE

**Pour faciliter l'acquisition et l'entretien de vos savoirs, QUALIBAT met à votre disposition un corpus de textes actualisés indispensable.**

Ce nouvel outil, doté d'un moteur de recherche performant, vous donne accès à la base documentaire et aux actualités qui concernent chacune de vos spécialités qualifiées ou certifiées.

# **Comment accéder au Corpus ?**

#### **Créer votre compte extranet**

Munissez-vous de votre **certificat** en cours de validité et de votre **code d'accès Extranet**.

Connectez-vous sur **www.qualibat.com** ; dans « **l'espace entreprise** » situé en haut à droite, cliquez sur « s'inscrire ».

Vous avez perdu votre code? Contactez votre agence QUALIBAT en composant le N° Azur ci-dessous.

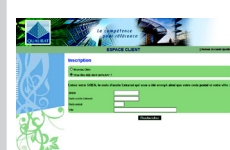

Lors de votre inscription, il est essentiel de rentrer toutes les informations demandées **telles qu'elles apparaissent sur votre certificat**.

Le choix de votre mot de passe est libre, n'oubliez pas de le noter afin de pouvoir revenir sur le compte ultérieurement.

Une fois votre inscription terminée, vous recevrez un **email de confirmation.**

Pour **activer définitivement**  votre compte, cliquez sur le lien contenu dans le mail.

L'accès à votre compte extrane<sup>t</sup> peut se faire simultanément sur <sup>p</sup>lusieurs postes, en utilisant le même <sup>n</sup>°SIREN et mot de passe.

**Vous pouvez désormais vous connecter à votre espace client en vous identifiant à l'aide de votre n°SIREN et du mot de passe que vous avez choisi.** 

### **Consulter le Corpus**

Une fois connecté à votre compte extranet, vous pouvez accéder au Corpus QUALIBAT, en cliquant sur la rubrique située **en bas à gauche** de votre écran.

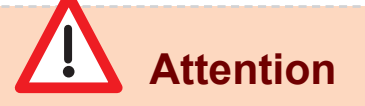

*N'oubliez pas d'accepter les conditions générales d'utilisation, afin de pouvoir consulter les textes du Corpus QUALIBAT.*

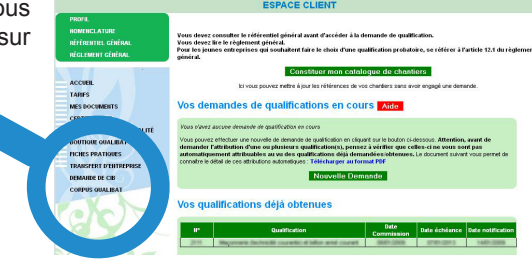

Les documents sont uniquement disponibles en **visualisation** et en **impression**.

Lors de l'ouverture du premier document, il vous sera demandé **d'installer un « plug-in » FileOpen**.

Suivez la procédure d'installation et téléchargez le fichier exécutable « FileOpenInstaller.msi ».

WW.qualibat.com **FICHE PRATIQUE Nº4 ENTREPRISES QUALIBAT, VOS COMPÉTENCES SONT RECONNUES** 

**DI N°Azur 0810000308** 

# **Corpus QUALIBAT** Votre accès aux règles de l'art

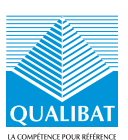

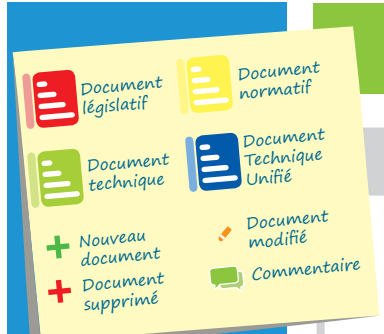

# **Comment utiliser le Corpus ?**

### **Mes spécialités**

#### **Cadre réglementaire et juridique :**

Vous trouvez dans cette première partie les **documents généraux** en matière de santé, sécurité, droit du travail, aides financières, assurances...

> **Ils vous apportent une aide réglementaire et juridique.**

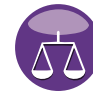

que vous détenez.

**Ils constituent une aide à la conception et à la réalisation des ouvrages.**

**Spécialités qualifiées et/ou certifiées :**

La partie suivante regroupe tous les **documents techniques** se rapportant aux qualifications et/ou certifications QUALIBAT

## **Recherche de documents**

Cet onglet vous donne la possibilité de **rechercher des textes** selon plusieurs critères : **mot clé**, **typologie de document** ou **spécialité concernée**, en fonction de vos qualifications et/ou certifications QUALIBAT.

- Liste des résultats (108) **Ch** Légende NF EN 15285 (juin 2008) : Pierre age
- du 10 juin 1996 modifié relatif à la maj<br>uction, d'amélioration ou d'acquisition-<br>ente-fovers à usage locatif
- NF B10-101 (amier 2008) : Pierres nat ...<br>Voir les pages concernées (6).  $\sim$ taillé 2.4 banc couche naturelle de <mark>pierre</mark> dans la masse<br>bloc brut bloc de <mark>pierre</mark> brut, estrait de la masse d'une...<br>motamele 2.2 bordum - funèmire composé de masse <mark>ni</mark>e

Page 7

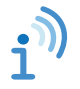

**Chaque document dispose d'une analyse éditoriale qui le situe dans son contexte...**

**... d'un historique des modifications qui lui ont été apportées...**

> **... et d'éventuels commentaires permettant de le situer par rapport à la nomenclature QUALIBAT.**

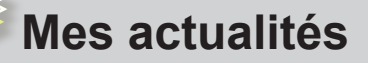

L'onglet « Mes actualités » vous permet de prendre connaissance de **l'actualité des trois derniers mois** dans votre ou vos spécialités qualifiées ou certifiées.

Le pictogramme figurant à côté du document vous indiquera s'il s'agit d'un nouveau document, d'un document modifié ou supprimé.

Une fois la recherche lancée, vous pourrez visualiser le ou les mots clés, surlignés en jaune, en cliquant sur le menu déroulant « voir les pages concernées ».

# **Attention**

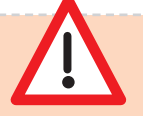

*Certains documents sont disponibles en totalité, en version PDF ; d'autres ne sont disponibles que partiellement ou à l'achat. Vous trouverez alors un lien de redirection afin de pouvoir les* 

*télécharger en ligne.*

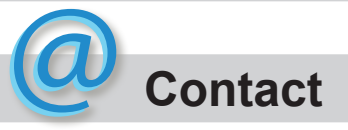

En bas de page, vous trouverez un lien **« contact »** vous permettant d'envoyer un mail pour signaler d'éventuels problèmes ou de poser vos questions en rapport avec les fonctionnalités du site.

Cette hotline est gérée conjointement par QUALIBAT et le CSTB.

QUALIBAT Version 01 - septembre 2011 Version 01 - septembre 2011 **IBAT AUAL** 

**Pour aller plus loin...** Profitez des nombreux avantages de l'extranet : dossiers et questionnaires de suivi dématérialisés, certificats, factures, notifications, charte graphique et logos téléchargeables dans votre bibliothèque... Et bien d'autres encore !

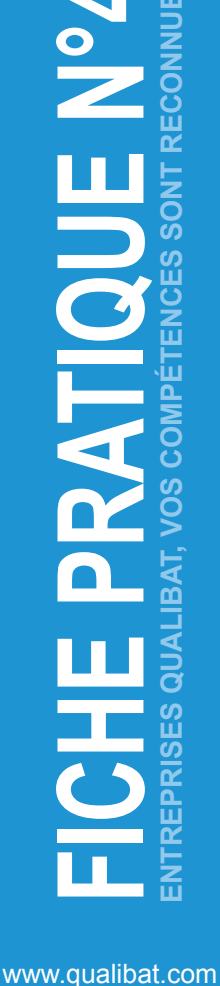